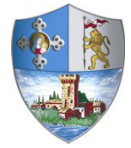

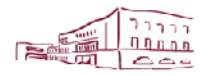

Comune di Casalecchio di Reno Via dei Mille, 9 40033 Casalecchio di Reno (BO)

**Area Risorse Servizi educativi, scolastici e sociali** 

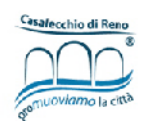

### **CONTRIBUTO REGIONALE "CONCILIAZIONE VITA-LAVORO" – VOUCHER CENTRI ESTIVI 2022**

# **GUIDA**

## **ALLA COMPILAZIONE DELLA DOMANDA ON LINE**

**A CURA DEL SERVIZO EDUCATIVO, SCOLASTICO E SOCIALE** 

Per accedere alla piattaforma SOSI@HOME entrare sul sito del Comune di Casalecchio di Reno nella pagina "servizi online" – "iscrizioni servizi scolastici" – "voucher centri estivi" da dove è possibile trovare tutte le informazioni riguardanti il bando per l'anno 2022.

### **ATTENZIONE**: **il genitore che compila la domanda dovrà corrispondere a colui che ha pagato la frequenza ai centri estivi.**

Dalla pagina internet dedicata ai voucher centri estivi 2022 selezionare l'accesso con la modalità dedicata

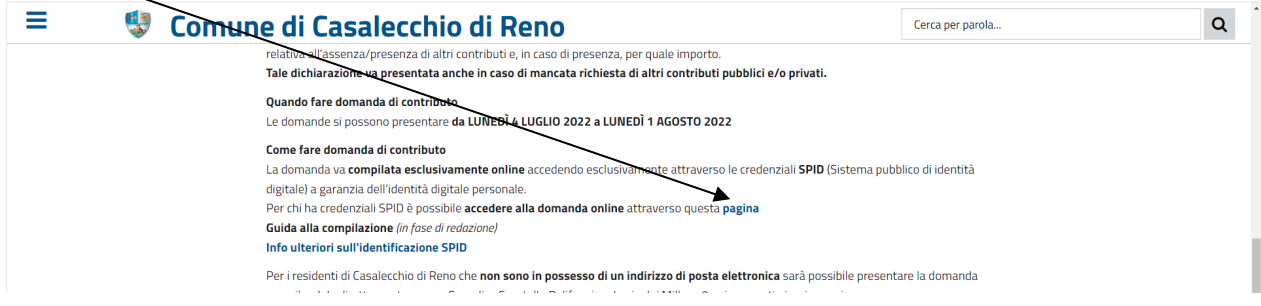

#### Selezionare "Entra con SPID"

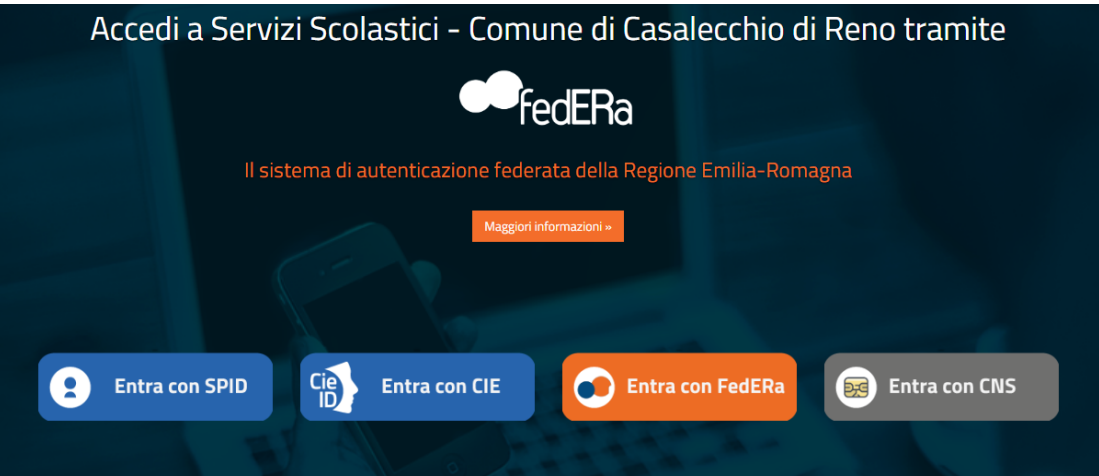

Successivamente individuare la piattaforma da cui accedere (quella presso cui vi siete accreditati all'utilizzo di SPID) e inserire le proprie credenziali di accesso seguendo le istruzioni indicate

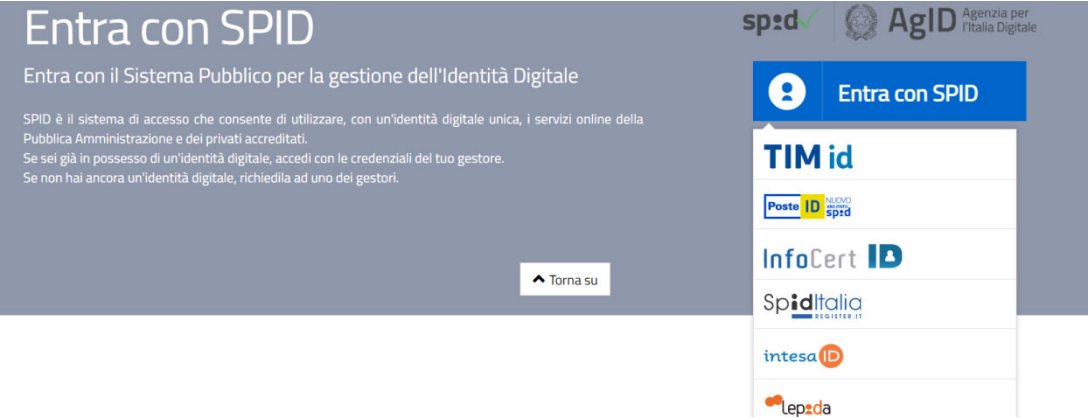

Dopo aver effettuato l'accesso tramite SPID cliccare sul pulsante "Iscrizioni"

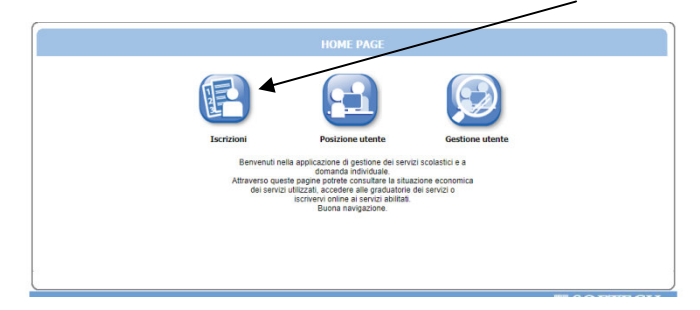

E in quella successiva cliccare sul pulsante indicato:

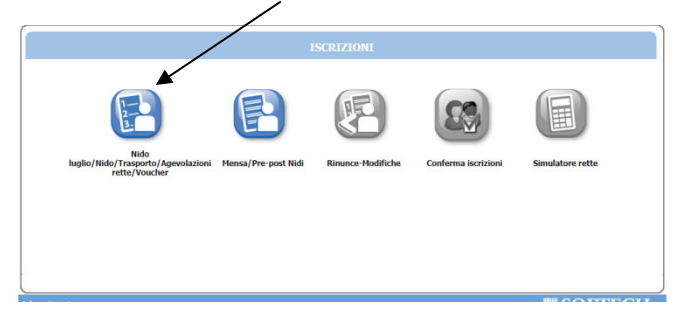

Nella schermata successiva cliccare sul pulsante "Nuova domanda"

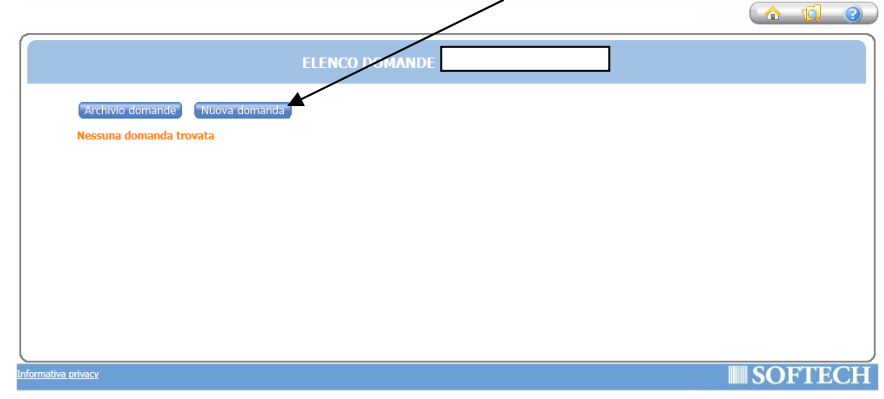

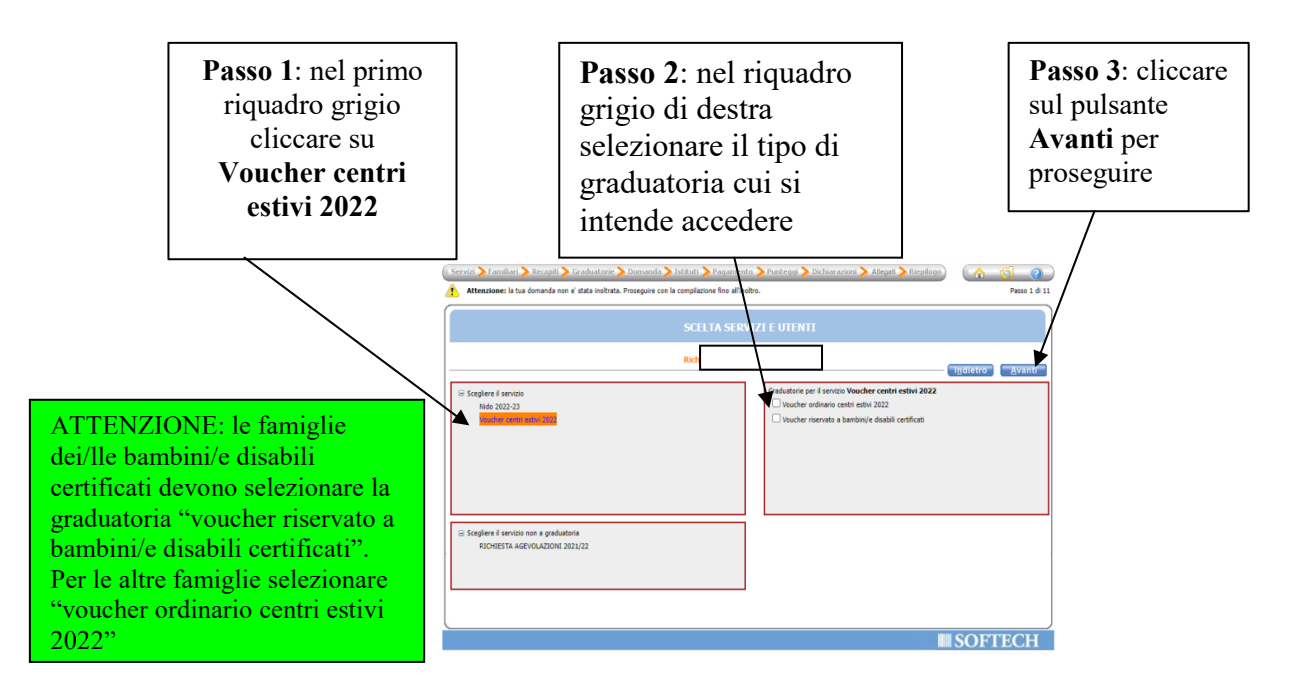

**CASO 1: FAMIGLIA RESIDENTE NEL COMUNE DI CASALECCHIO DI RENO**. In questa schermata è necessario inserire le relazioni di parentela di tutte le persone in elenco rispetto al/alla bambino/a per cui si richiede il contributo. Aprire il menù a tendina per visualizzare tutte le casistiche.

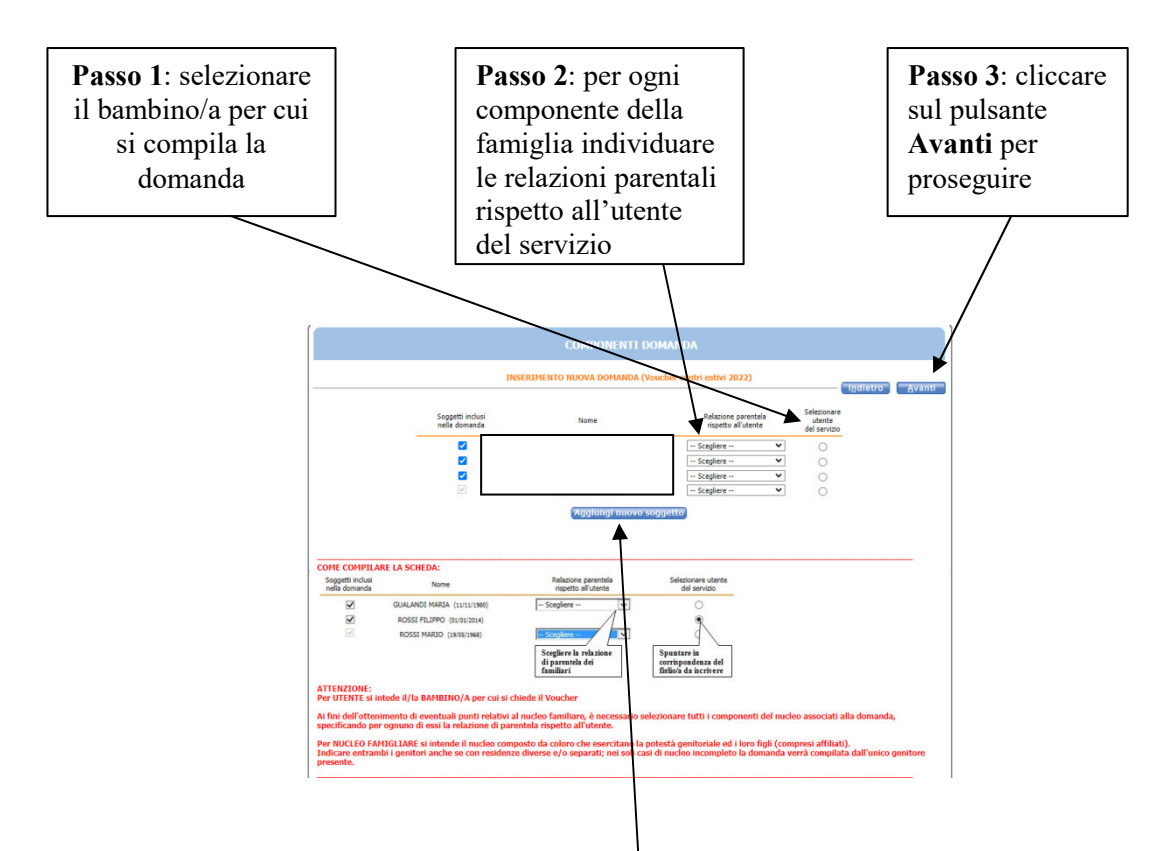

**CASO 2: FAMIGLIA NON RESIDENTE NEL COMUNE DI CASALECCHIO DI RENO.** Cliccare sul pulsante "AGGIUNGI NUOVO SOGGETTO" e compilare tutti i dati richiesti e poi cliccare sul pulsante "Salva". Ripetere l'operazione per ogni componente della famiglia.

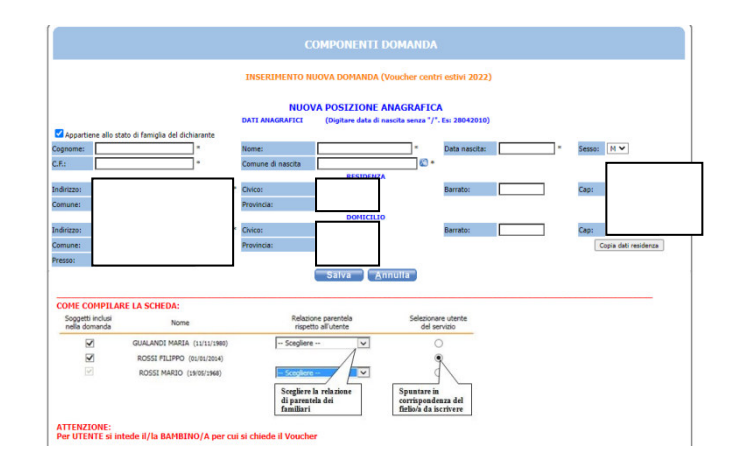

Una volta compilata la composizione della famiglia procedere come nel CASO 1 con i passi indicati sopra.

È obbligatorio compilare i campi dei **recapiti principali** se non presenti, o modificare quelli presenti se non più validi. Successivamente cliccare sul pulsante **Avanti**.

Occorre inoltre autorizzare, ai soli fini istituzionali, l'utilizzo di tali recapiti a favore dell'Amministrazione.

È inoltre possibile integrare con altri recapiti.

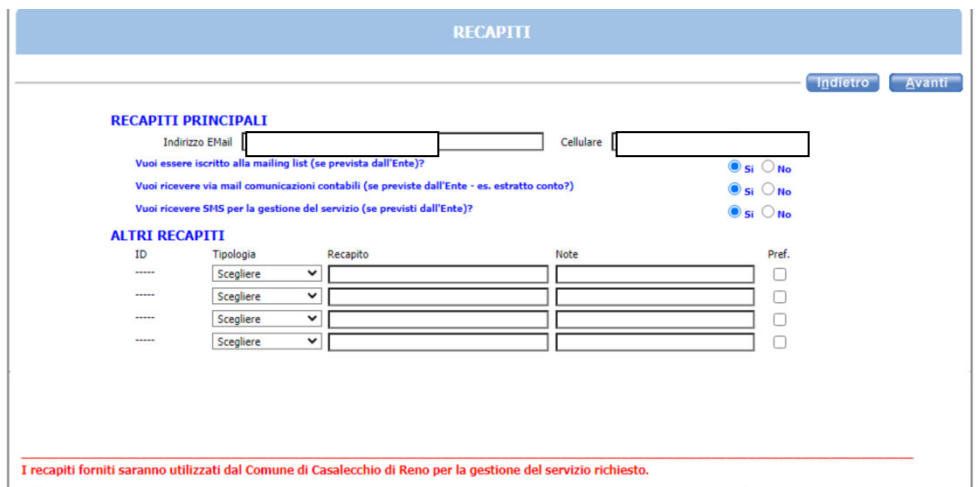

In questa pagina occorre indicare se il/la bambino/a per cui si sta compilando la domanda è in condizione di disabilità certificata. Se non si rientra in questo caso selezionare "nessuna priorità". Proseguire cliccando su Avanti.

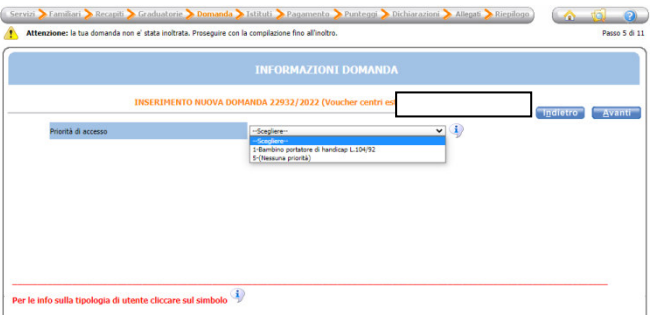

Nella schermata dei PUNTEGGI occorre cliccare su tutte le 8 frecce per aprire il dettaglio dei contenuti e spuntare/compilare tutte le parti necessarie.

NOTA BENE: CLICCARE SUL PULSANTE "AVANTI" SOLO DOPO AVER INSERITO TUTTI I DATI RELATIVI AI PUNTEGGI

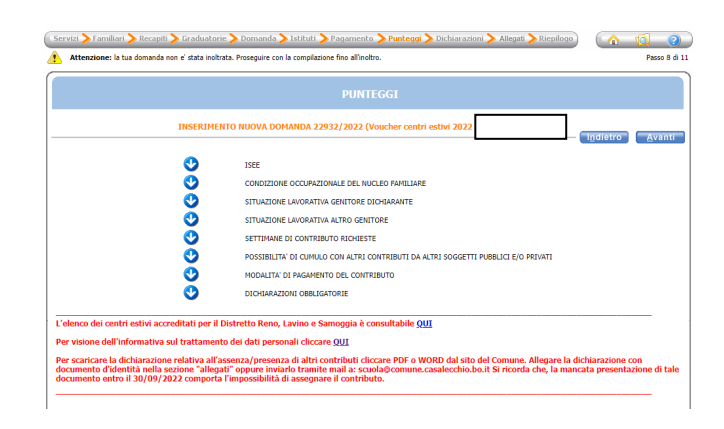

**FRECCIA 1:** mettere il flag in uno dei tre casi:

- Se si è in possesso di un ISEE in corso di validità (con scadenza al 31/12/2022) o di un ISEE corrente selezionare il primo flag, al fine di autorizzare il Comune capofila ad accedere alla banca dati INPS per acquisire l'attestazione ISEE in corso di validità e priva di omissioni/difformità;
- Se non si è in possesso di un ISEE 2022 ma di un ISEE 2021 (scaduta il 31/12/2021) selezionare il secondo flag, al fine di autorizzare il Comune capofila ad accedere alla banca dati INPS per acquisire l'attestazione ISEE priva di omissioni/difformità;
- Nel caso di bambini/e disabili certificati, non costituendo l'ISEE requisito di ammissibilità, occorre selezionare il terzo caso. Il Comune capofila non accederà alla banca dati INPS per acquisire l'attestazione ISEE.

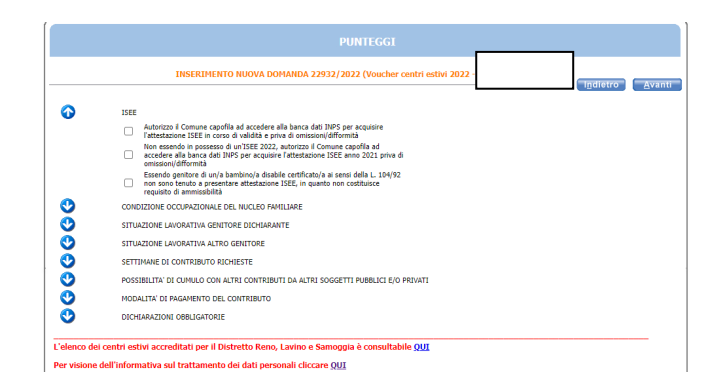

**FRECCIA 2:** mettere il segno di spunta sulla casistica relativa alla condizione occupazionale dei genitori

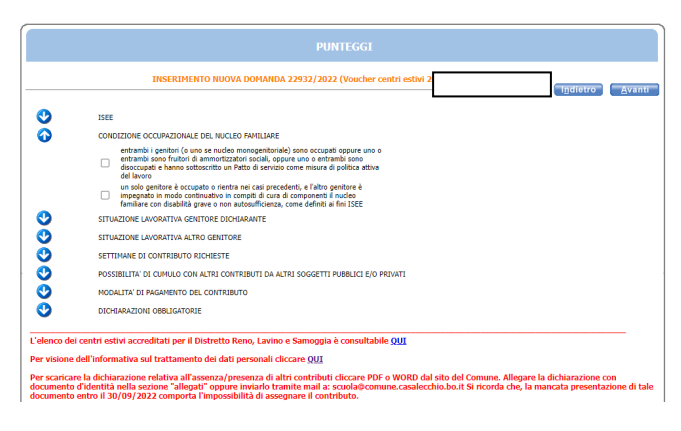

**FRECCIA 3:** per "situazione lavorativa genitore dichiarante" occorre compilare i seguenti campi:

- cognome e nome
- comune di residenza
- indirizzo di residenza
- telefono/cellulare
- una delle tipologie di lavoro (da individuare tra i quattro casi riportati)
- nome Ditta/Società e indirizzo

**ATTENZIONE**: se non si rientra nei casi sopra riportati mettere un flag in uno dei casi successivi tra: genitore fruitore di ammortizzatori sociali oppure genitore disoccupato che ha sottoscritto un Patto di servizio quale misura di politica attiva del lavoro oppure genitore impegnato in modo continuativo in compiti di cura di familiare convivente con disabilità grave o non autosufficienza dopo aver inserito i campi di "cognome e nome", "comune di residenza", "indirizzo di residenza" e "telefono/cellulare".

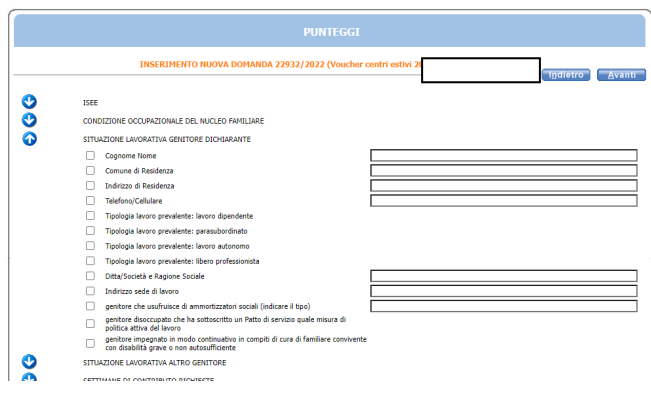

**FRECCIA 4:** per "situazione lavorativa altro genitore" occorre compilare i seguenti campi:

- cognome e nome
- comune di residenza
- indirizzo di residenza
- telefono/cellulare
- una delle tipologie di lavoro (da individuare tra i quattro casi riportati)
- nome Ditta/Società e indirizzo

Se non si rientra nei casi sopra riportati mettere un flag in uno dei casi successivi tra: genitore fruitore di ammortizzatori sociali oppure genitore disoccupato che ha sottoscritto un Patto di servizio quale misura di politica attiva del lavoro oppure genitore impegnato in modo continuativo in compiti di cura di familiare convivente con disabilità grave o non autosufficienza dopo aver inserito i campi di "cognome e nome", "comune di residenza", "indirizzo di residenza" e "telefono/cellulare".

ATTENZIONE: IN CASO DI NUCLEI MONOGENITORIALI METTERE IL FLAG SOLO SUL CAMPO "Genitore assente".

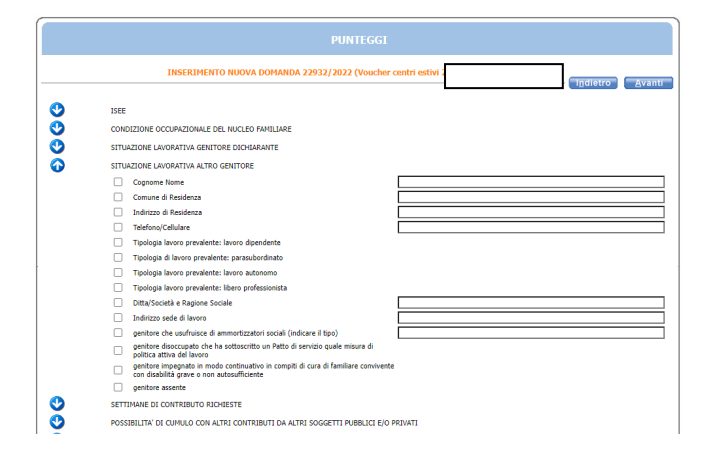

**FRECCIA 5:** occorre mettere la spunta sui primi 6 riquadri e compilarne i campi obbligatori. Nel campo "data inizio periodo (dal)" inserire il primo giorno di frequenza ai centri estivi. Nel campo "data fine periodo (al)" inserire l'ultimo giorno di frequenza ai centri estivi.

ATTENZIONE: anche se nell'intervallo temporale non si frequentano tutte le settimane va indicato l'ultimo giorno previsto di frequenza. È possibile indicare più centri estivi nel caso in cui se ne frequenti più di uno tra quelli accreditati e presenti negli appositi elenchi.

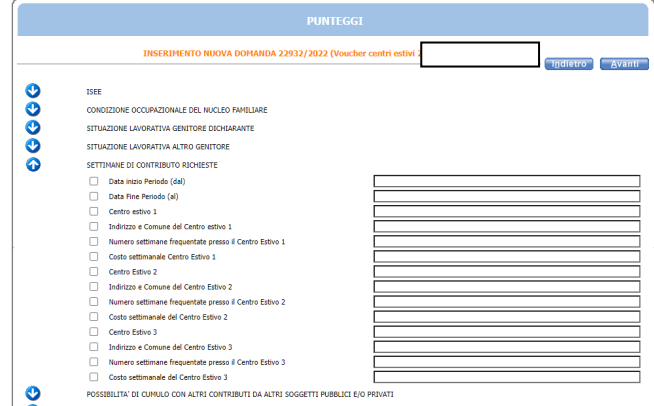

**FRECCIA 6**: in questa freccia occorre mettere la spunta su entrambi i flag.

**ATTENZIONE**: nelle note è possibile trovare i link che riportano al modulo da compilare sia in formato pdf che in formato word. **E' possibile allegarlo, insieme al documento d'identità, in una delle maschere successive** o inviarlo alla mail scuola@comune.casalecchio.bo.it

**Si ricorda che tale documentazione, che deve essere presentata anche in caso di mancata richiesta di contributi pubblici e/o privati, dovrà essere inviata entro il 30/09/2022 a firma del genitore richiedente. La mancata presentazione della "Dichiarazione altri contributi" comporta l'impossibilità di assegnare il contributo**. Le famiglie, qualora ricevano ulteriori contributi pubblici e/o privati, anche successivamente alla definizione della graduatoria degli assegnatari approvata ai fini dell'erogazione del contributo regionale, dovranno tempestivamente comunicarlo al Servizio educativo, scolastico e sociale del Comune di Casalecchio di Reno.

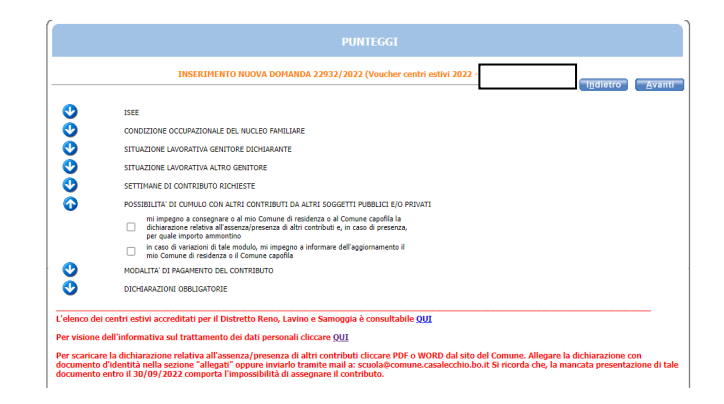

**FRECCIA 7**: in questa freccia occorre inserire l'IBAN del proprio conto corrente al fine, in caso di ammissione del contributo, di erogare lo stesso tramite bonifico bancario.

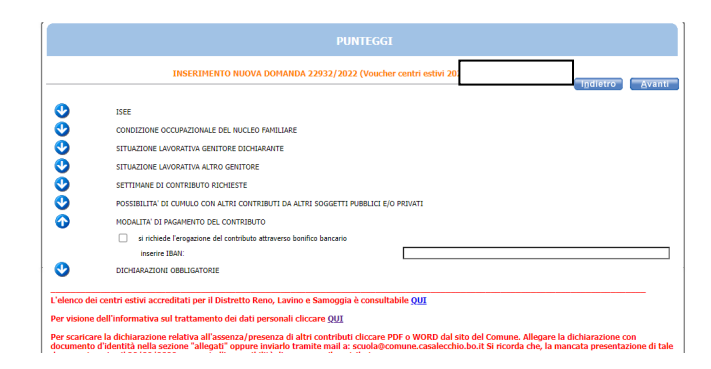

**FRECCIA 8**: Dichiarazioni obbligatorie: leggere attentamente e mettere una spunta in ogni casella per poter proseguire

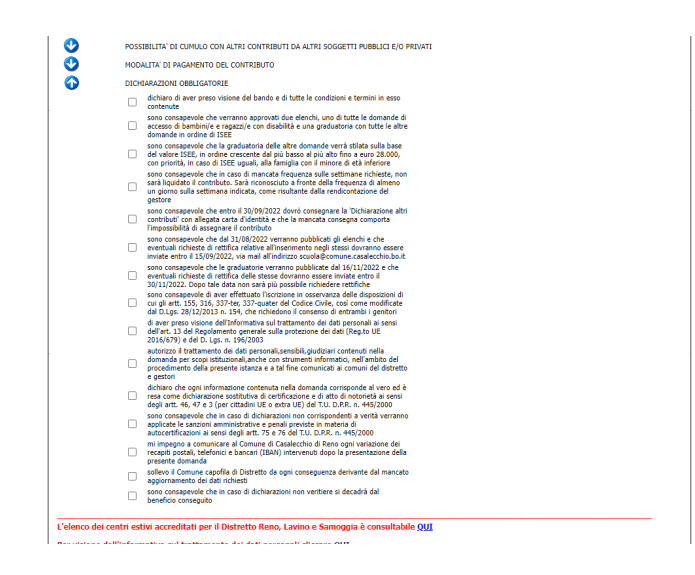

Successivamente cliccare su **Avanti** per proseguire

In questa maschera è possibile, seguendo le istruzioni in calce, inserire allegati.

Qui è possibile inserire la dichiarazione in merito alla presenza/assenza di altri contributi, corredata di documento d'identità.

In caso di domanda presentata per bambini/e disabili certificati occorre allegare anche la relativa documentazione.

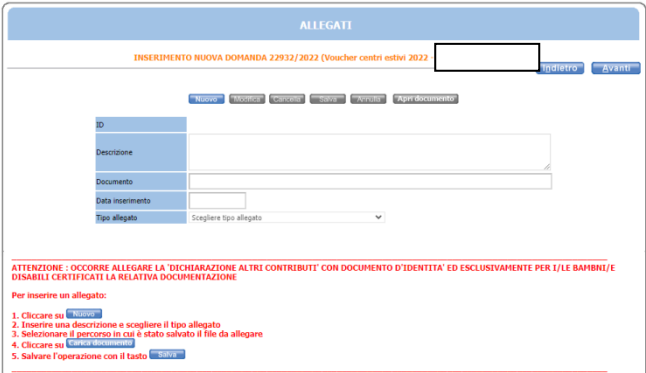

Successivamente cliccare su **Avanti** per proseguire

In questa schermata sono **riepilogati** tutti i dati inseriti, si consiglia di **verificarli attentamente**. Una volta inoltrata la domanda sarà possibile **modificarla solo su richiesta scritta** da presentare nei giorni e orari di apertura indicati nell'Avviso e comunque entro la scadenza dello stesso.

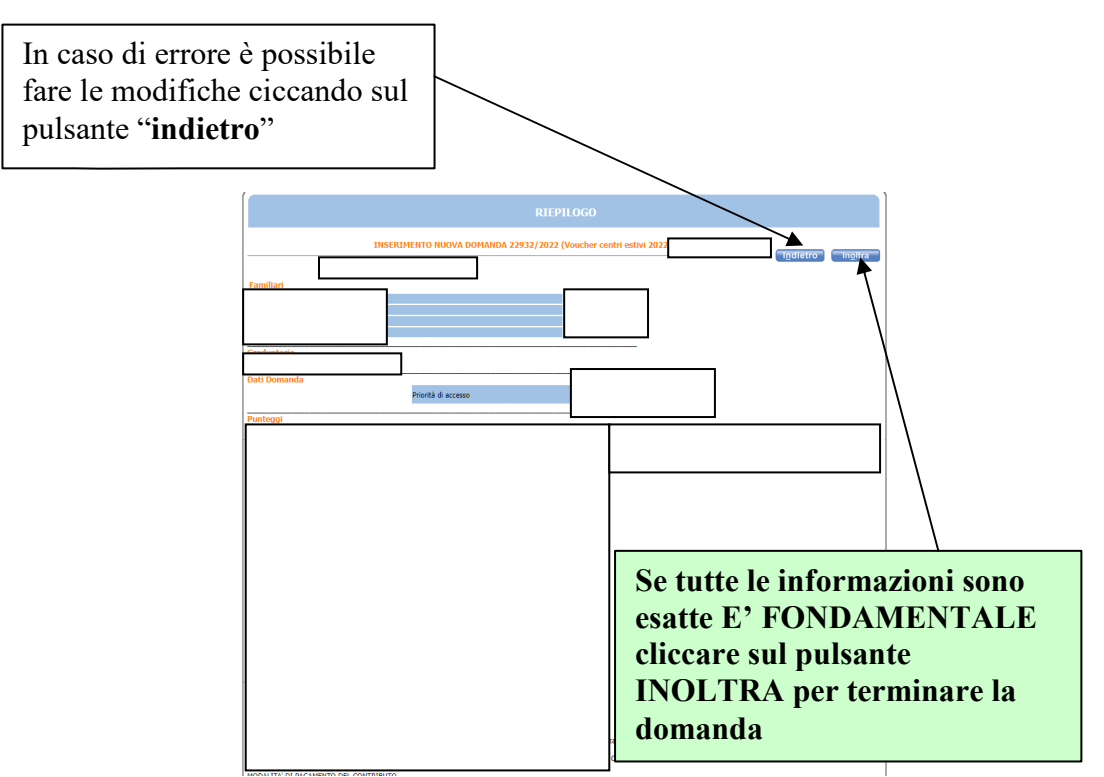

In questa ultima schermata viene data conferma del buon esito della domanda. Si consiglia di stampare e conservare la ricevuta o di salvare il file nelle proprie cartelle.

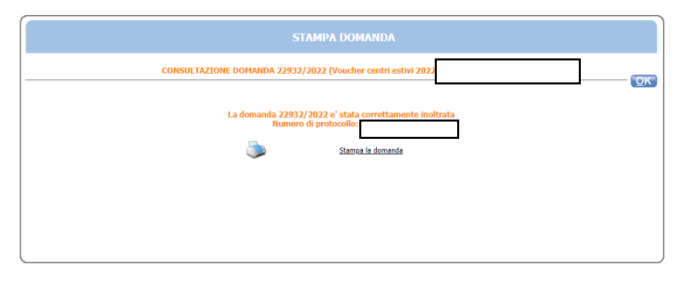

**ATTENZIONE**: nell'ultima pagina del PDF della ricevuta è indicato il numero di protocollo della stessa. Si precisa che gli elenchi che saranno pubblicati, al fine di tutelare la privacy faranno riferimento esclusivamente a questo numero di protocollo.

**A partire dal 31/08/2022 verranno pubblicati due elenchi**, uno contenente le **richieste pervenute per bambini/e e ragazzi/e con disabilità certificata** ai sensi della L. 104/92 ed uno contenente **le altre richieste e redatta sulla base**  del valore ISEE, dal valore ISEE più basso al più alto fino ad  $\epsilon$  28.000,00, con priorità, in caso di valore ISEE uguali, alla famiglia con il minore di età inferiore. Gli stessi riporteranno l'elenco delle domande idonee all'assegnazione, delle non idonee e delle domande collocate in lista di attesa.

Eventuali **richieste di rettifica relative all'inserimento negli elenchi dovranno essere inviate entro il 15/09/2022**, via e-mail all'indirizzo **scuola@comune.casalecchio.bo.it**.

**A partire dal 16/11/2022 saranno pubblicate le graduatorie con assegnazione del contributo.** Eventuali **richieste di rettifica alle graduatorie dovranno essere inviate entro il 30/11/2022**, via e-mail all'indirizzo **scuola@comune.casalecchio.bo.it**.

Trascorso tale termine non sarà più possibile richiedere rettifiche e si procederà all'erogazione del contributo, se spettante, per l'importo indicato.